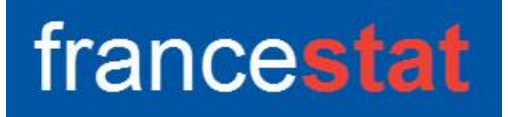

# **UNIWIN VERSION 9.7.0**

# **CLASSIFICATION ASCENDANTE HIERARCHIQUE**

**Révision : 02/09/2023**

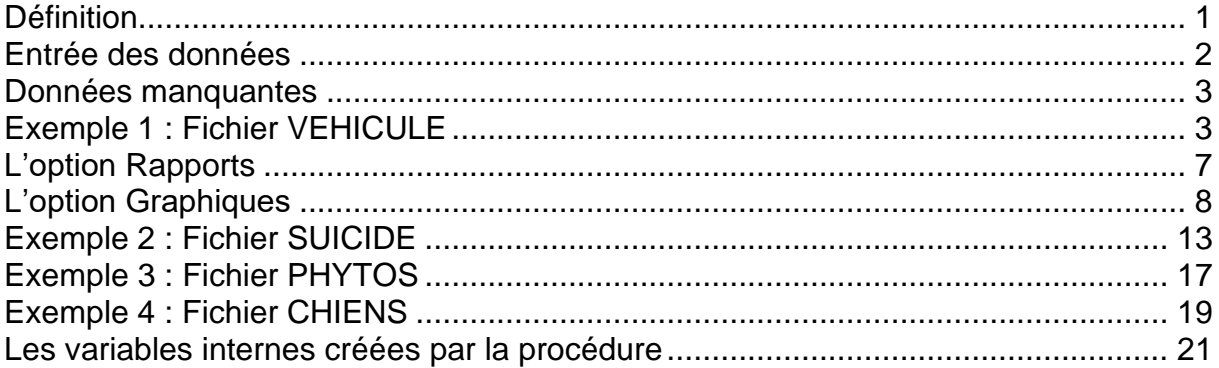

#### <span id="page-0-0"></span>**Définition**

La méthode de Classification Ascendante Hiérarchique (CAH) permet de construire une typologie (ou partition) d'un ensemble d'individus en classes telles que les individus appartenant à une même classe sont proches alors que les individus appartenant à des classes différentes sont éloignés.

La méthode utilisée est celle de Ward, méthode dite des voisins réciproques. C'est une méthode ascendante partant d'un nombre de classes égal au nombre des individus et regroupant à chaque itération un (ou plusieurs) individus ou classes en fonction de la diminution de l'inertie inter-classes.

L'algorithme s'applique à des données quantitatives individus x variables (avec standardisation ou non), à un tableau de contingence ou à un tableau de variables qualitatives. Dans le cas d'un tableau de contingence, la classification peut se faire suivant les lignes ou les colonnes.

Un tableau résumé de la classification et le tracé de l'arbre de classification (avec zoom et troncature) et de nuages codifiés sont proposés ainsi que des outils d'analyse de la partition et des nœuds.

Cette méthode peut notamment s'associer à une Analyse en Composantes Principales (ACP) et à une Analyse des Correspondances Multiples (ACM).

#### <span id="page-1-0"></span>**Entrée des données**

Cliquons sur l'icône CAH dans le ruban Décrire. La boîte de dialogue montrée cidessous s'affiche :

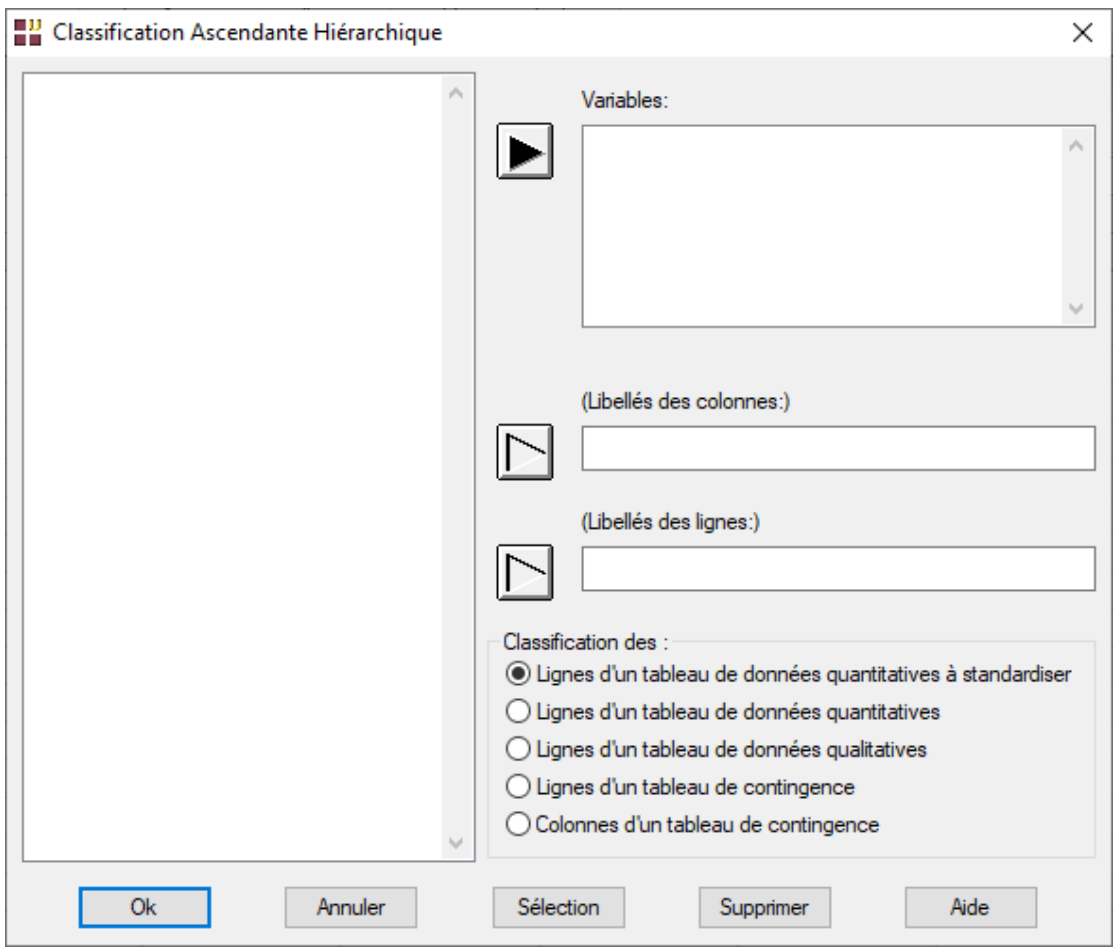

Cette boîte de dialogue permet de choisir les variables qui serviront à la classification, la variable contenant les libellés des lignes et la variable contenant les libellés des colonnes.

Elle permet également de préciser si la méthode est utilisée sur des variables quantitatives (métriques), sur des variables qualitatives ou sur un tableau de contingence

Dans le premier cas, il est proposé de faire la classification sur les données standardisées (centrées et réduites) ou sur les données brutes.

Dans le troisième, il est proposé de faire la classification par rapport aux lignes ou par rapport aux colonnes du tableau de contingence.

#### <span id="page-2-0"></span>**Données manquantes**

- Les données manquantes sont autorisées si l'analyse porte sur des données quantitatives (métriques).
- Les données manquantes ne sont pas autorisées si l'analyse se fait sur un tableau de contingence ou de données qualitatives.

#### <span id="page-2-1"></span>**Exemple 1 : Fichier VEHICULE**

Pour illustrer cet exemple, nous utiliserons le fichier VEHICULE. Ce fichier contient 7 informations caractérisant 24 véhicules :

- *Modèle*
- *Cylindrée*
- *Puissance*
- *Vitesse*
- *Poids*
- *Longueur*
- *Largeur*

Les libellés des variables quantitatives sont dans la variable *Mesures.*

Les 24 modèles d'automobiles sont :

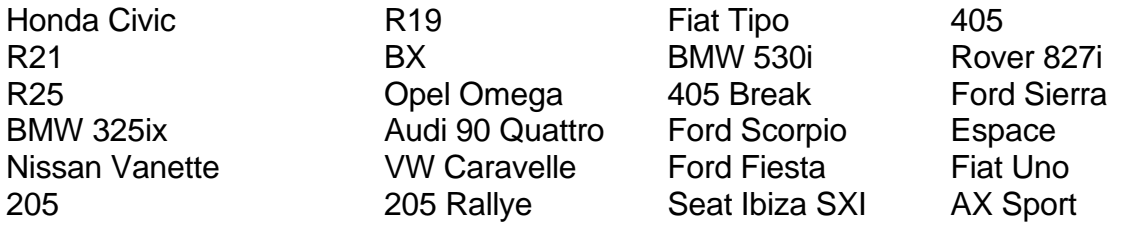

Cliquons sur l'icône CAH dans le ruban Décrire. La boîte de dialogue montrée ci-après s'affiche.

Nous choisissons toutes les variables de *Cylindrée* à *Largeur* comme variables quantitatives, la variable *Mesures* comme variable contenant les libellés associés et la variable *Modèle* comme variable contenant les libellés des individus.

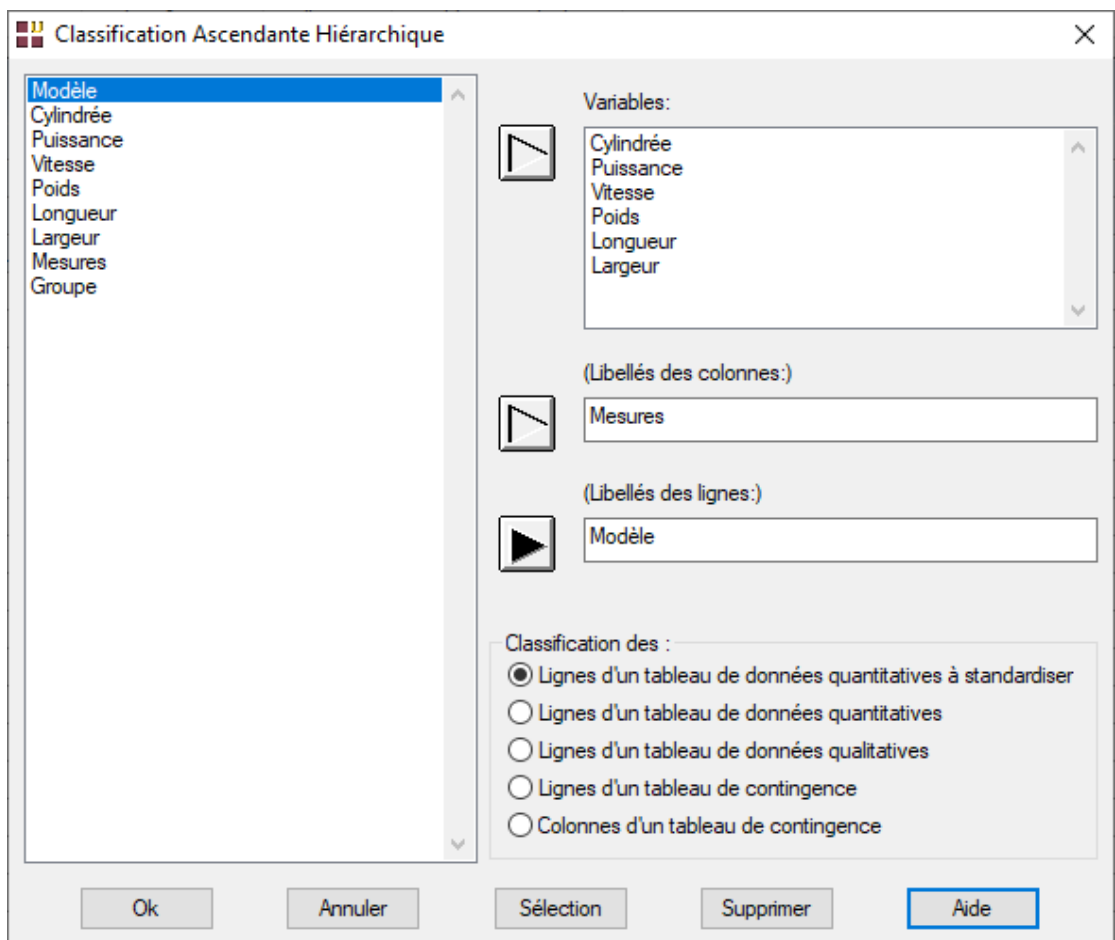

Nous choisissons de faire une classification sur les données standardisées.

Cliquons sur Ok. UNIWIN débute le calcul de la classification ascendante hiérarchique.

Une jauge s'affiche montrant la progression des calculs. Ils peuvent en effet prendre quelques instants si les données sont nombreuses.

Après quelques instants, UNIWIN affiche le tableau résumé de la classification (onglet 'Nœuds' du tableur).

Cet écran nous affiche les informations suivantes :

- Noeud
- Aîné
- Benjamin
- Taille
- Distance
- Indice
- Diagramme des indices

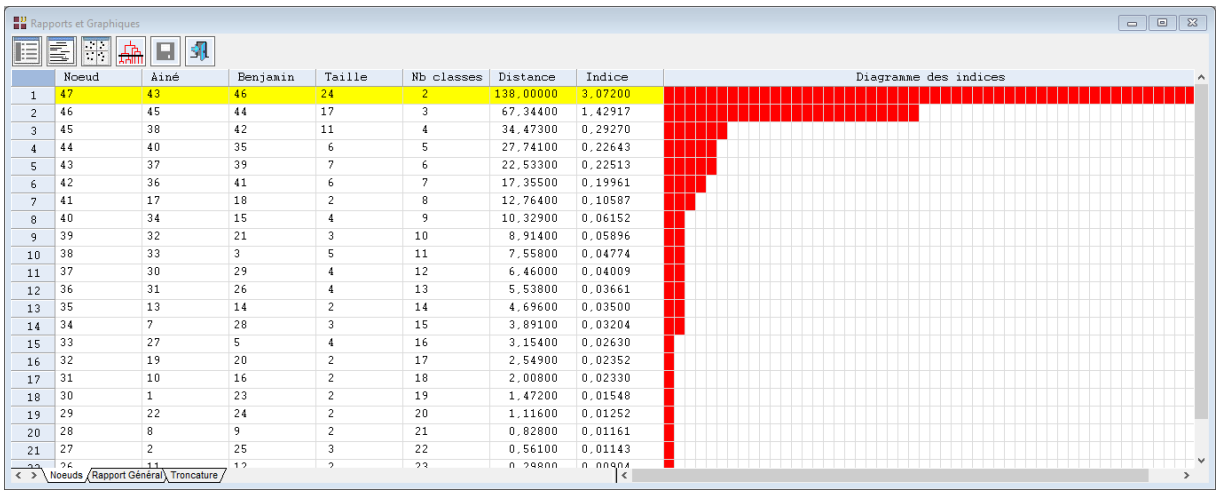

Par exemple le nœud 46 est formé de la réunion des véhicules des nœuds 45 et 44, il regroupe 17 des 24 véhicules à une distance d'environ 67,34 et un indice de 1,43.

L'indice de niveau est calculé de la façon suivante :

*(Distance niveau i – Distance niveau i-1) / (n - 1) où n = nombre d'individus*

La ligne éclairée dans le tableau 'Nœuds' indique le nœud sélectionné.

Par défaut le nœud sélectionné est celui qui regroupe la totalité des individus.

Vous pouvez bien évidemment modifier cette sélection en cliquant sur la ligne désirée, soit dans la partie droite de cet écran, soit dans la partie gauche.

Cette sélection est importante pour la suite de l'analyse.

En effet, elle vous permettra de visualiser le dendrogramme, les nuages codifiés et de faire des troncatures à partir du nœud que vous désirez.

La barre d'outils 'Rapports et Graphiques' permet par l'icône 'Données' **de rappeler** la boîte de dialogue d'entrée des données.

L'icône 'Rapports'  $\equiv$  affiche la boîte de dialogue des options pour les rapports :

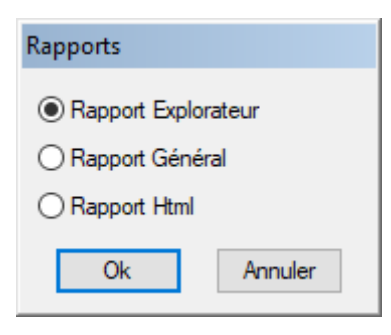

et l'icône 'Graphiques'  $\frac{1}{2}$ affiche la boîte de dialogue des options pour les graphiques.

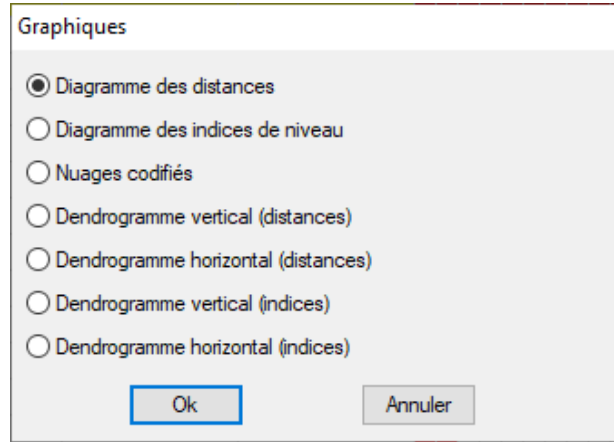

L'icône 'Troncature'  $\frac{1}{\sqrt{2}}$  affiche la boîte de dialogue des options pour les rapports associés à la troncature :

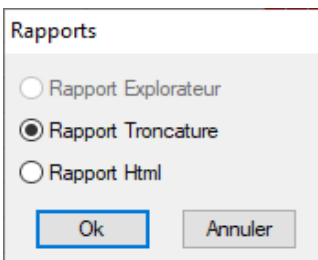

L'icône 'Enregistrer' **permet de sélectionner les résultats de l'analyse à enregistrer** dans un fichier.

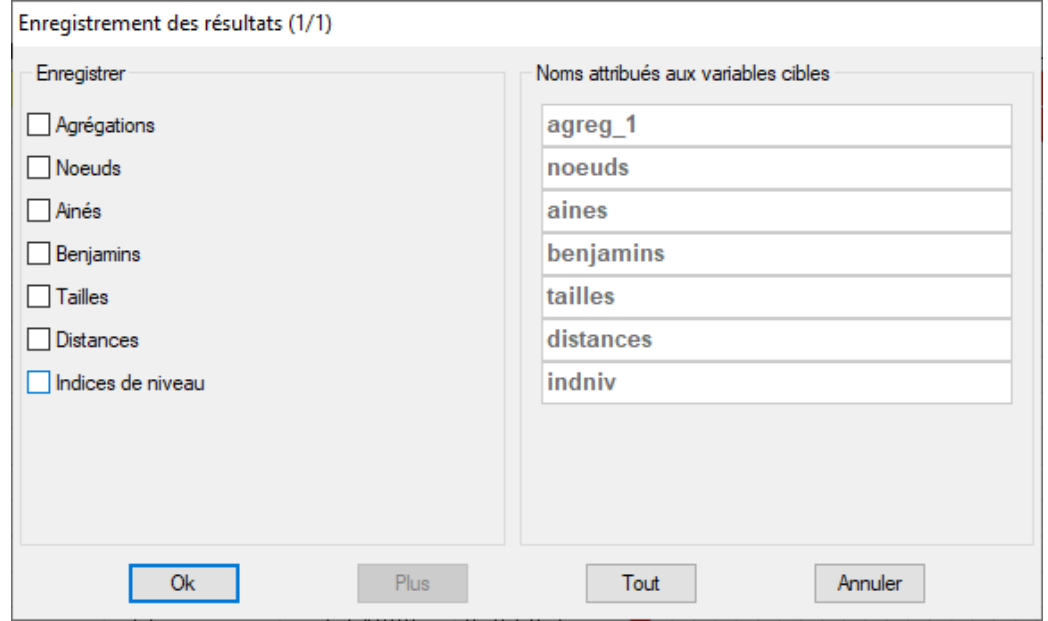

L'icône 'Quitter' **Pauluse** permet de quitter l'analyse.

### <span id="page-6-0"></span>**L'option Rapports**

Cette option permet d'obtenir le rapport à l'écran sous la forme d'un tableur ou au format HTML.

L'impression des rapports fait appel à la procédure 'Aperçu avant impression'. Pour des informations sur cette procédure, voir le 'Manuel de l'Utilisateur'.

Voici deux exemples du rapport pour notre CAH : Général, HTML.

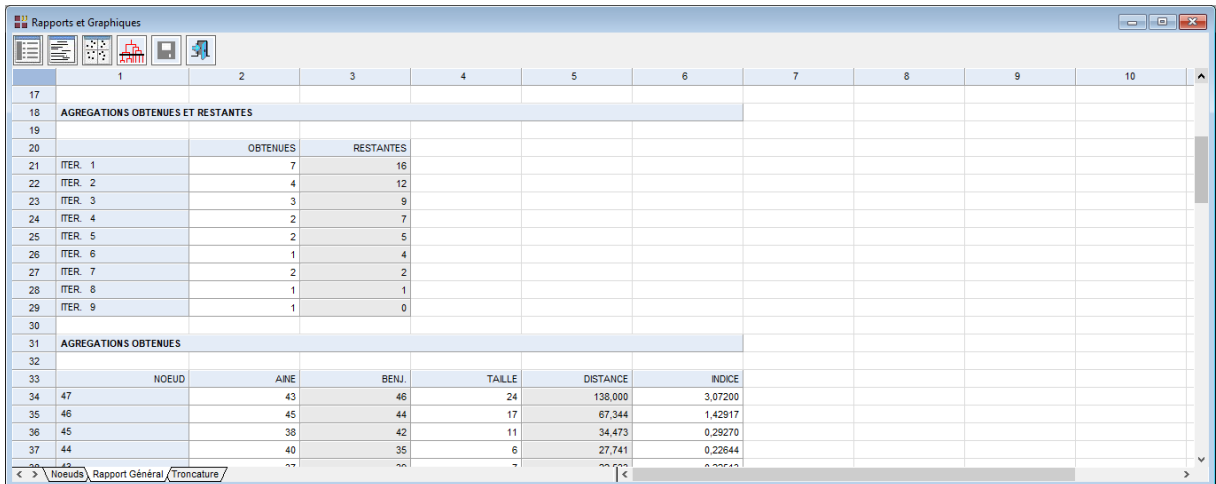

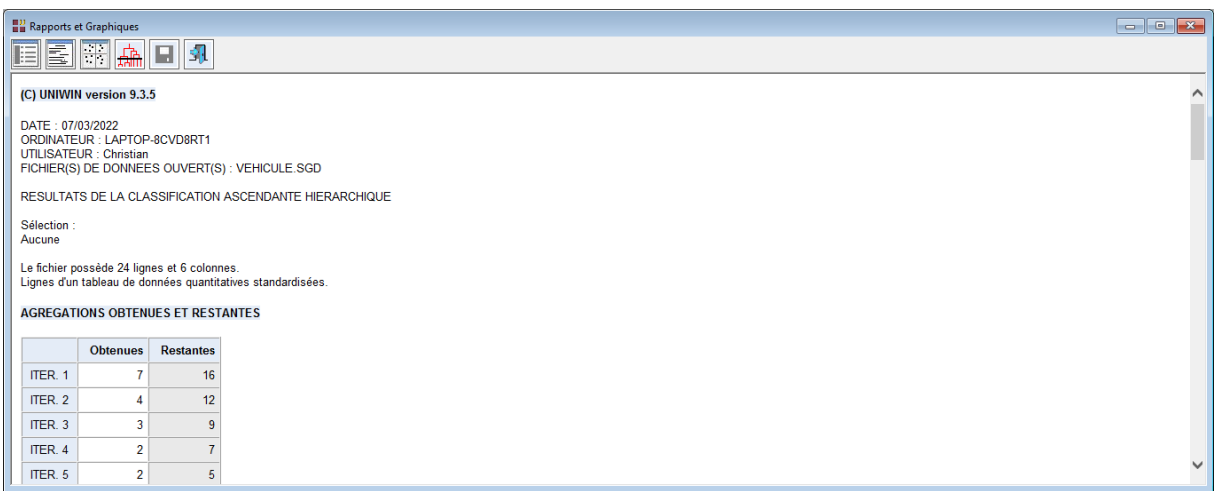

Ce rapport nous montre les différentes itérations de la classification (agrégations obtenues et restantes à chaque itération), les agrégations finales (nœud, aîné, benjamin, taille, distance d'agrégation, indice), les compositions de chacun des nœuds (nœud, distance d'agrégation, fils du nœud).

### <span id="page-7-0"></span>**L'option Graphiques**

Cette option permet de visualiser le diagramme des distances, le diagramme des indices de niveau, des nuages de points codifiés, des dendrogrammes horizontaux ou verticaux des distances ou des indices.

• Les options Diagramme des distances ou des indices de niveau

Le diagramme des distances permet de repérer le ou les meilleurs nœuds pour effectuer des troncatures.

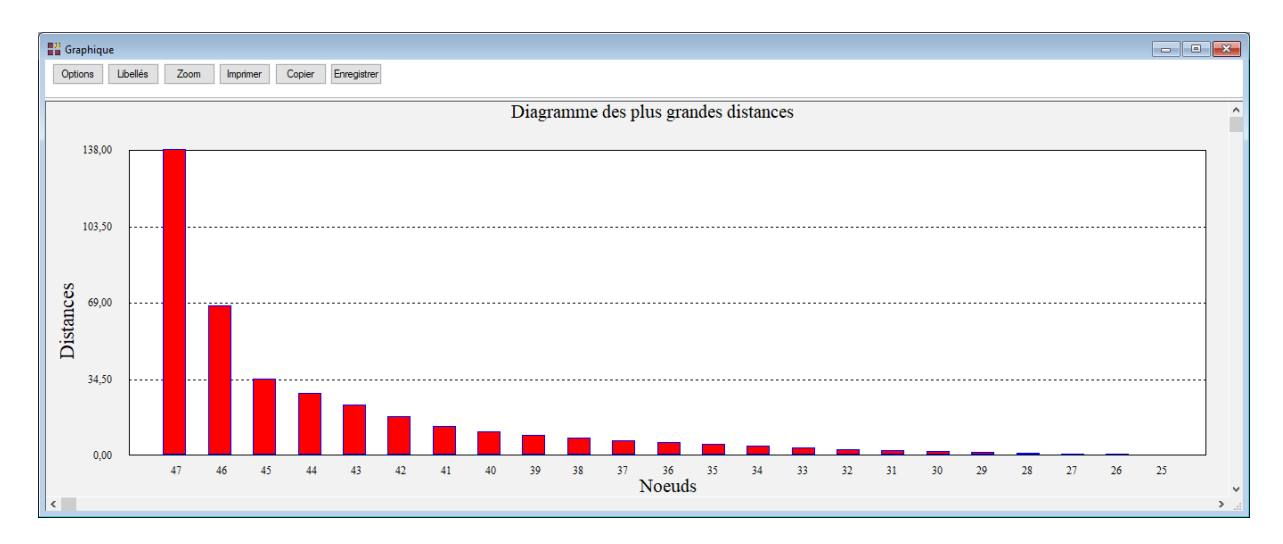

Le diagramme des indices de niveau permet également de repérer le ou les meilleurs nœuds pour effectuer des troncatures.

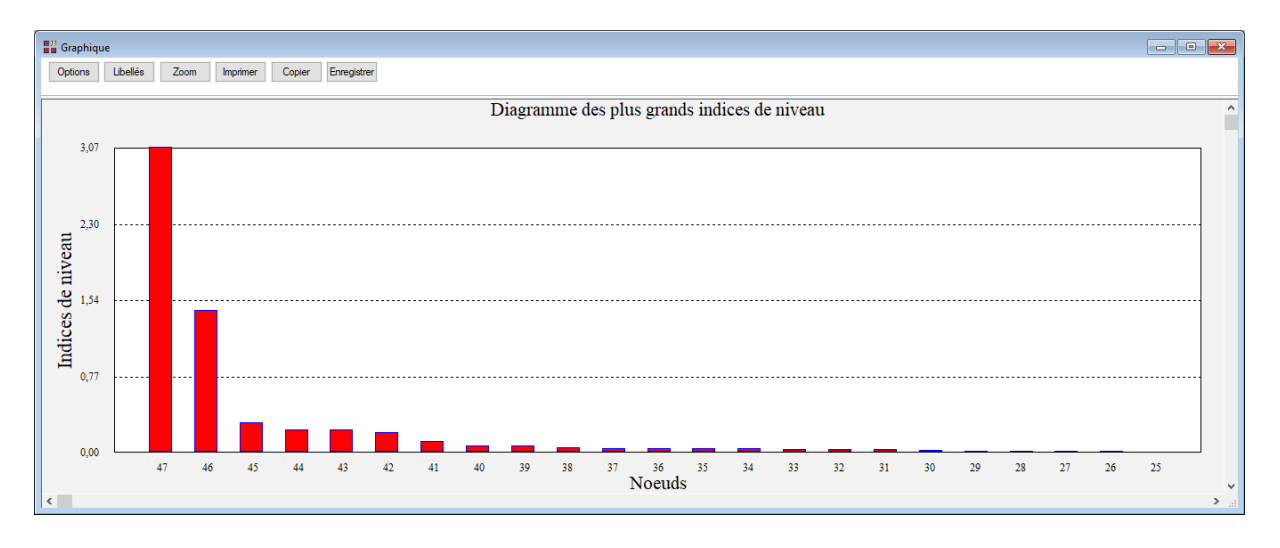

• L'option Nuages codifiés

Ils permettent de visualiser les individus et les groupes auxquels ils appartiennent par rapport à deux des variables d'origine.

Le graphique créé par cette option dépend du nœud sélectionné c'est-à-dire de la ligne éclairée dans le tableau 'Nœuds'.

Choisissons le nœud 47 dans ce tableau et cliquons sur Nuages codifiés. Après avoir choisi cette option la boîte de dialogue suivante s'affiche :

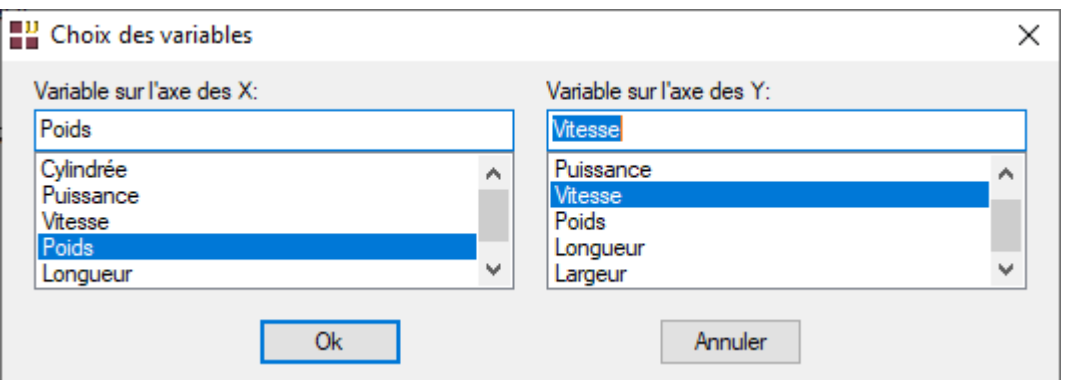

Cette boite de dialogue permet de choisir les variables à utiliser pour les axes X et Y.

Choisissons les variables Poids pour l'axe des X et Vitesse pour l'axe des Y. Le graphique s'affiche. Cliquons sur Libellés et choisissons Individus + classes.

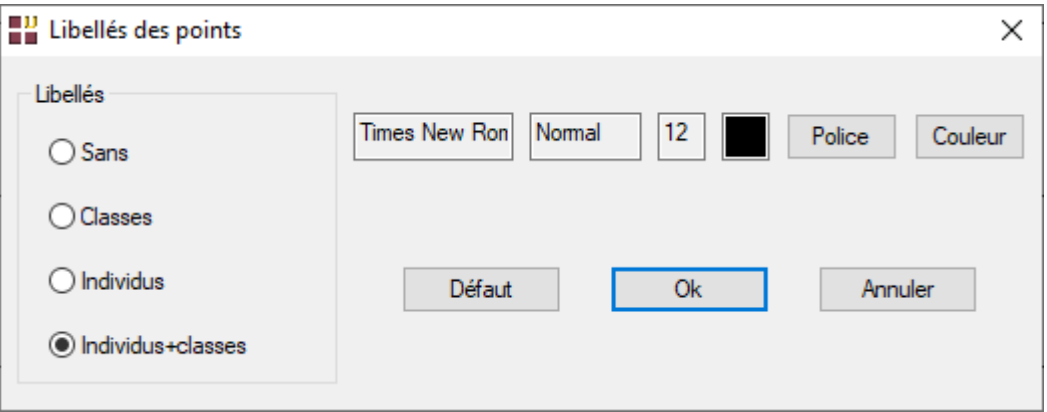

Au maximum huit classes peuvent être représentées. Si la sélection du nœud forme plus de huit classes, un message apparaît indiquant qu'un unique symbole sera utilisé.

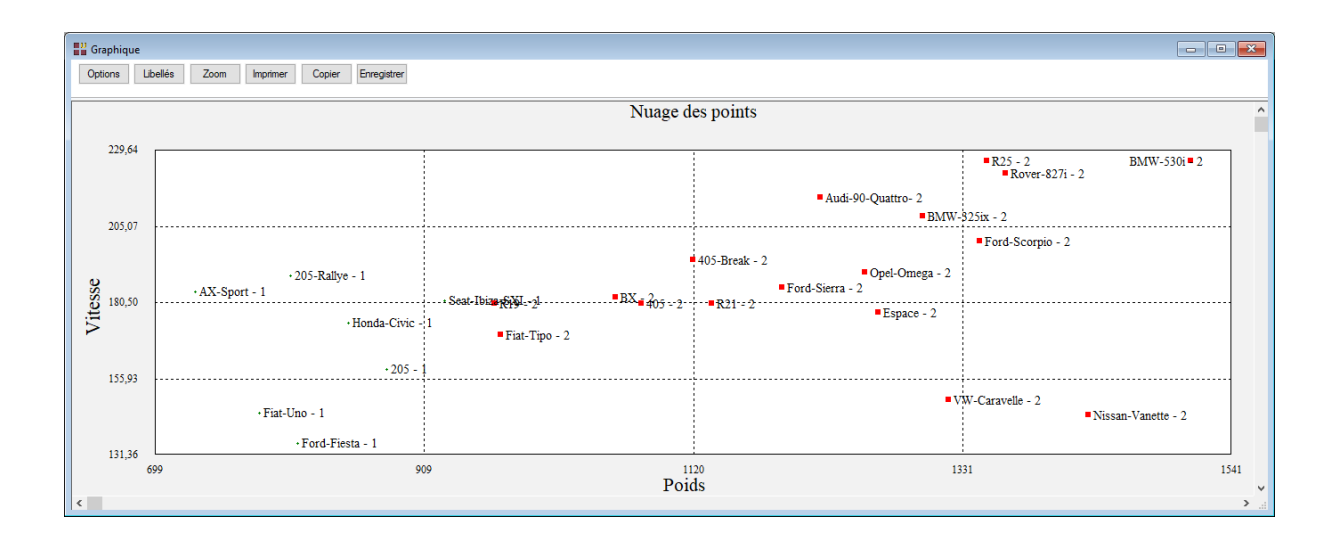

#### • Les options Dendrogramme

Ces options permettent de tracer le dendrogramme ou arbre de classification.

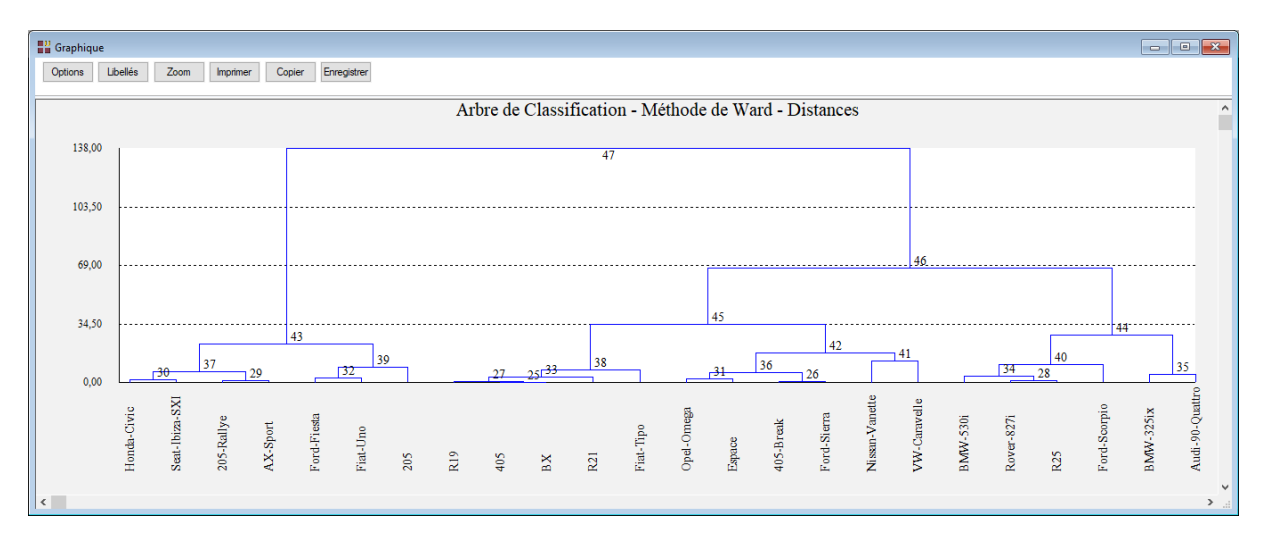

Ce tracé peut être vertical ou horizontal, pour les distances ou les indices de niveau.

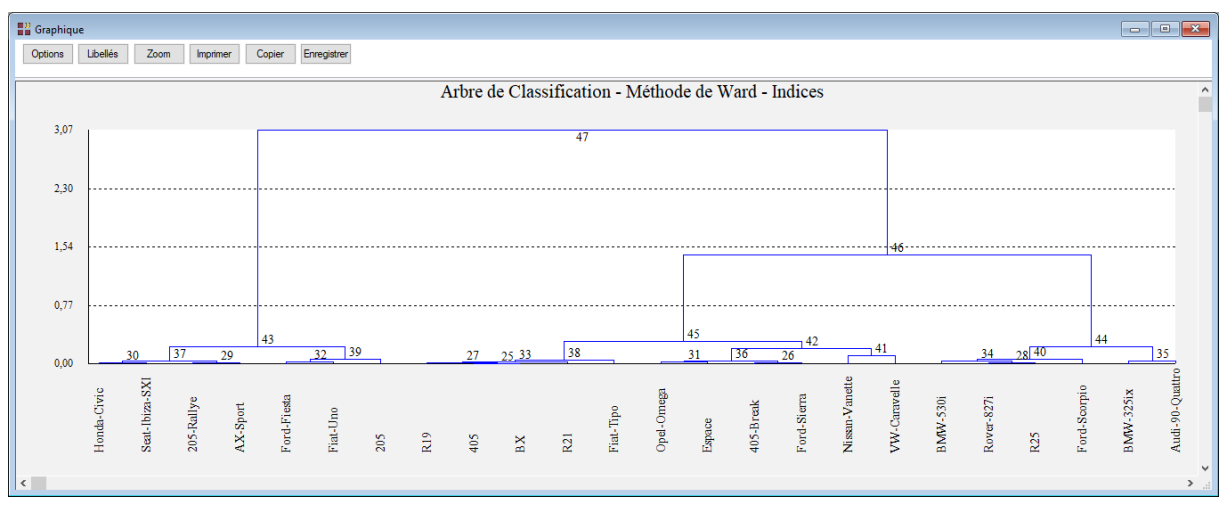

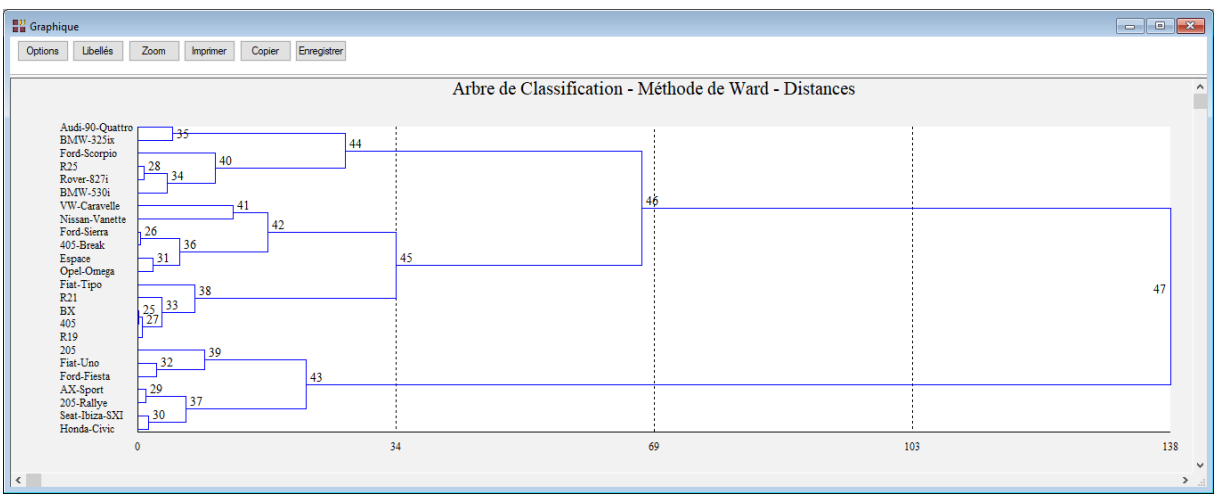

Le graphique créé par cette option dépend du nœud sélectionné c'est-à-dire de la ligne éclairée dans le tableau 'Nœuds'.

Revenons au tableur 'Nœuds', cliquons sur le nœud 45 puis demandons à nouveau le tracé du dendrogramme.

Par cette approche, nous pouvons visualiser de façon plus précise toute sous-partie de l'arbre et ci-après les fils du nœud 45.

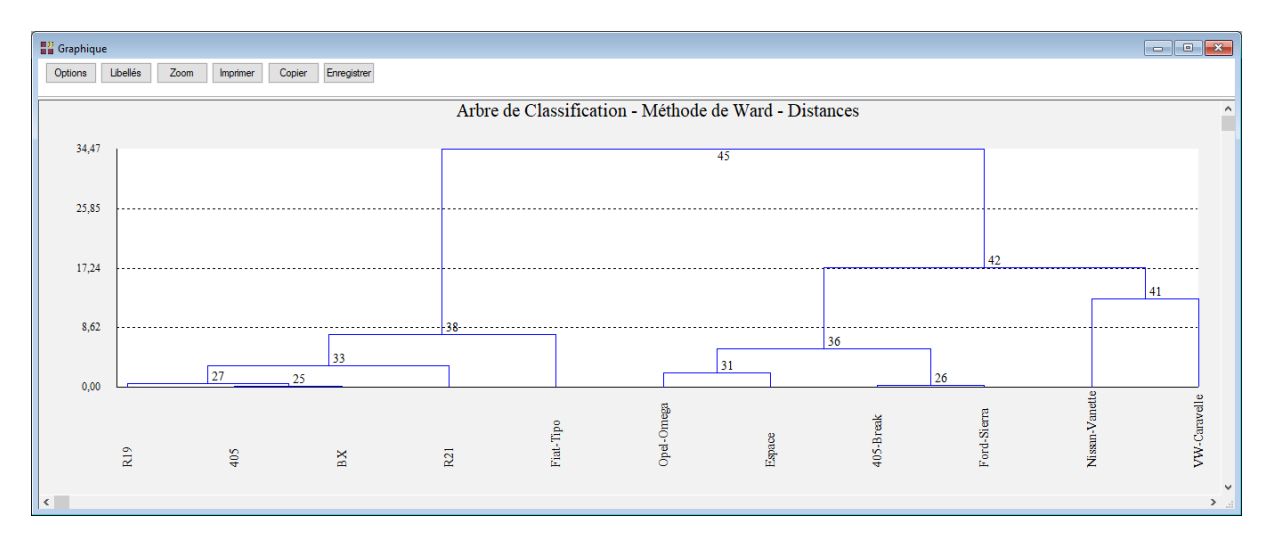

• L'option Troncature

Cette option permet de faire une troncature c'est-à-dire à partir d'un niveau donné de la distance d'agrégation, de créer des classes d'individus repérées par les valeurs d'une variable codée indiquant pour chaque individu sa classe d'appartenance.

La troncature créée par cette option dépend du nœud sélectionné c'est-à-dire de la ligne éclairée dans le tableau 'Nœuds'.

Cette option permet également d'obtenir à l'écran (onglet Troncature) ou dans un fichier au format HTML un ensemble de statistiques descriptives sur les classes formées par cette troncature.

Sélectionnons le nœud 46 dans le tableau 'Nœuds' et demandons la troncature. Un rapport s'affiche indiquant le nœud sélectionné pour la troncature, la distance d'agrégation associée, le nombre de classes formées, la variable contenant les noms des classes et la variable codée indiquant pour chaque individu sa classe d'appartenance. Ici les variables s'appellent Nom46 et Code46.

Le rapport donne pour chaque classe formée et pour chaque variable différentes statistiques descriptives. Ces statistiques permettent de mieux caractériser les groupes issus de la classification. De plus les contributions, signées et exprimées en pourcentages, des variables aux classes et des classes aux variables sont données.

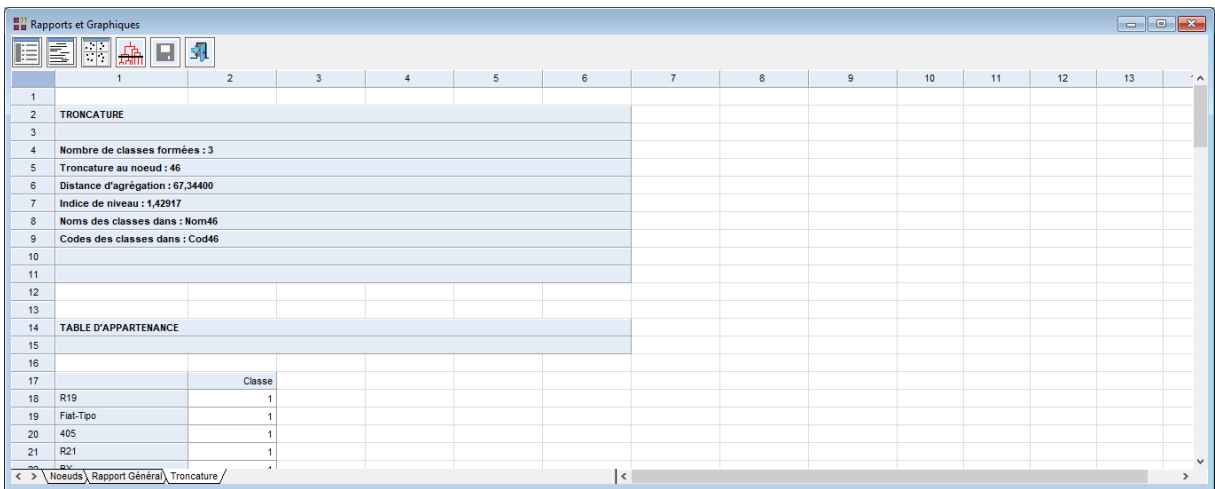

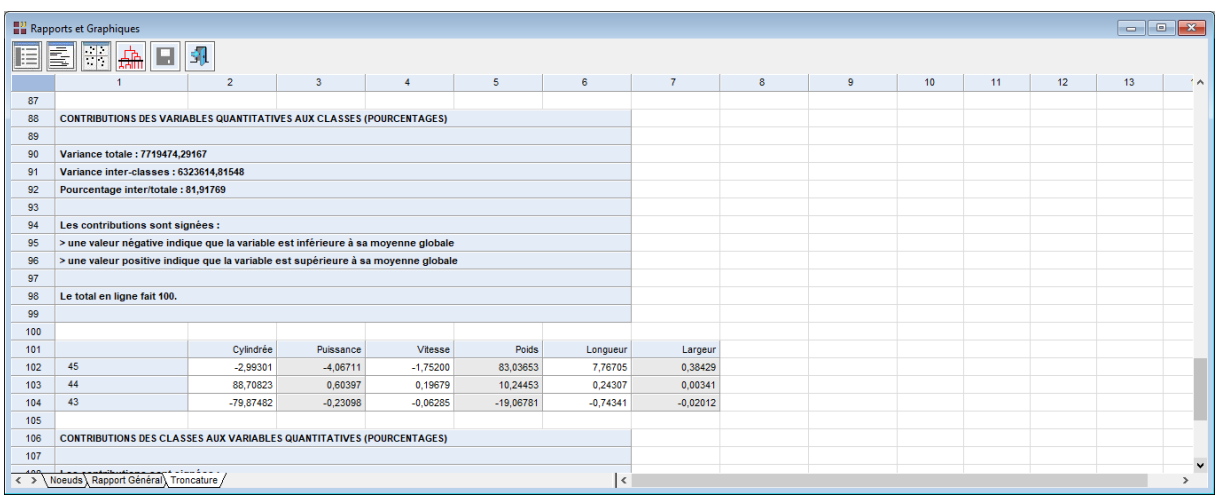

Demandons à nouveau le dendrogramme complet.

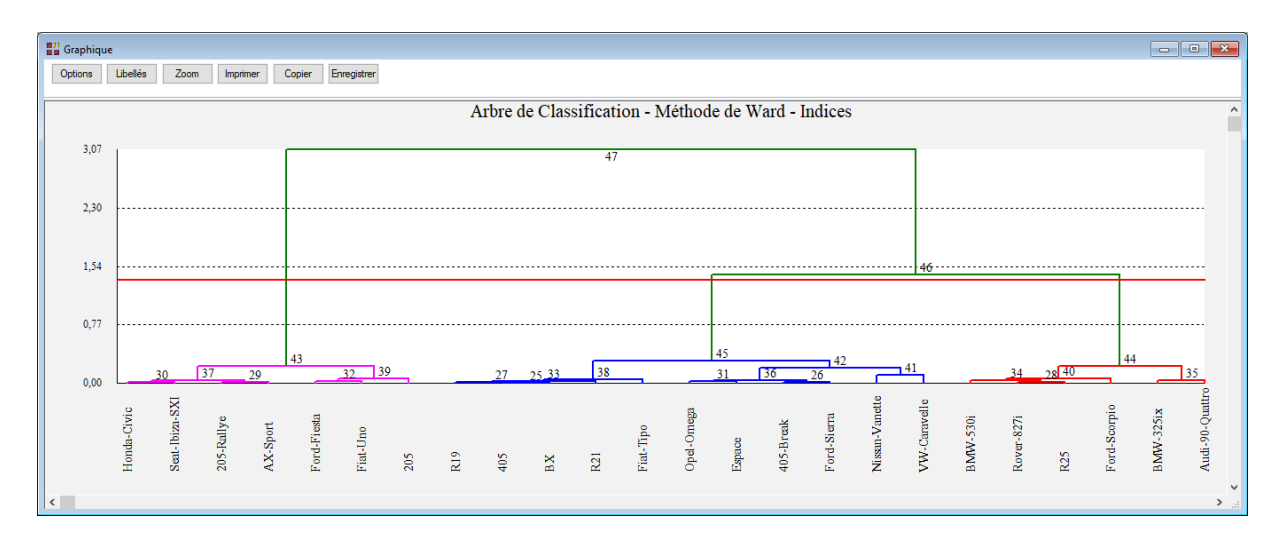

Chaque classe apparaît avec une couleur spécifique et une ligne horizontale rappelle le niveau de la troncature.

## <span id="page-12-0"></span>**Exemple 2 : Fichier SUICIDE**

Pour illustrer ce deuxième exemple, nous utiliserons le fichier SUICIDE.

Ce fichier contient les nombres de suicides (pour 100 000 habitants) dans 19 pays pour 6 causes différentes.

Il s'agit donc ici d'un tableau de contingence dans lequel les lignes sont les pays et les colonnes les différentes causes.

Les pays sont :

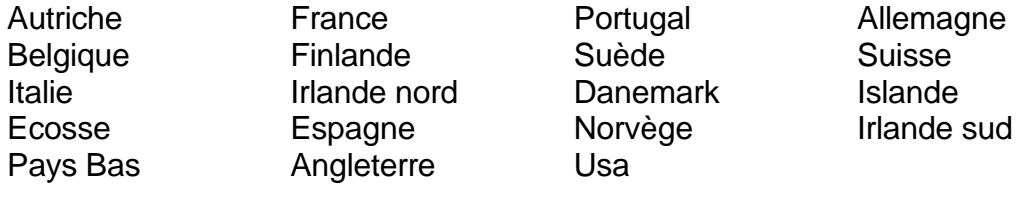

Les six causes sont :

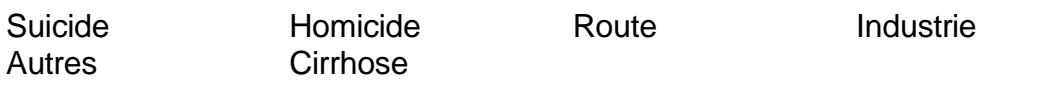

Cliquons sur l'icône CAH dans le ruban Décrire. La boîte de dialogue montrée ci-après s'affiche.

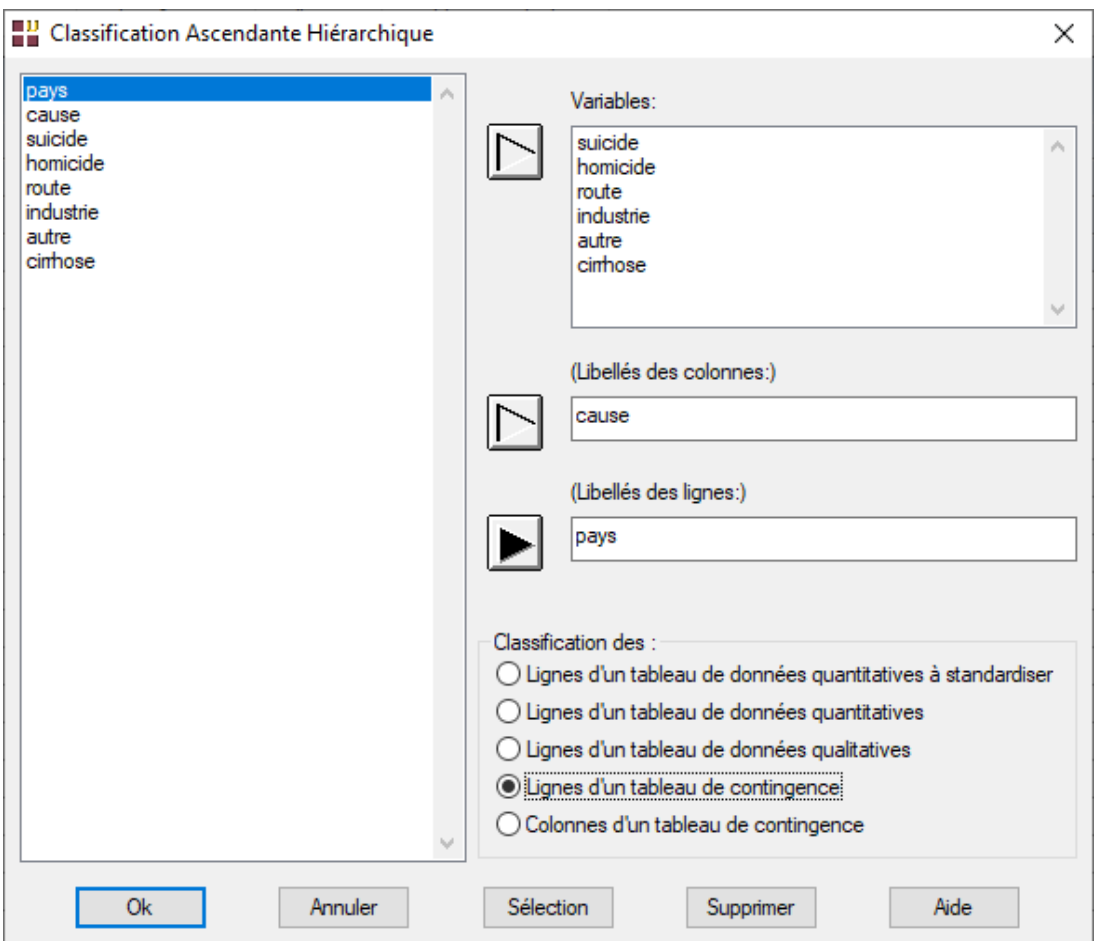

Nous choisissons toutes les variables de *suicide* à *cirrhose* comme variables définissant le tableau de contingence.

Nous choisissons la variable *cause* comme variable contenant les libellés associés et la variable *pays* comme variable contenant les libellés des individus.

Nous choisissons de faire une analyse en ligne du tableau de contingence.

Cliquons sur Ok.

Voici quelques exemples des résultats obtenus : classification, dendrogrammes vertical et horizontal, nuage codifié, statistiques et contributions des variables aux classes (coefficient de Cramer).

L'indice de niveau est calculé de la façon suivante :

*100 x (Distance niveau i / Somme des distances)*

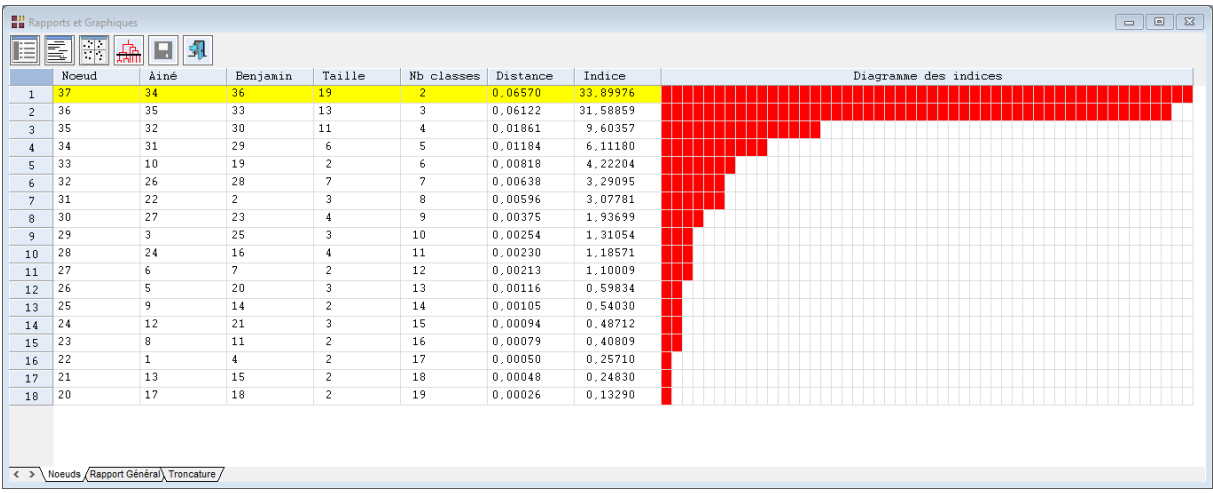

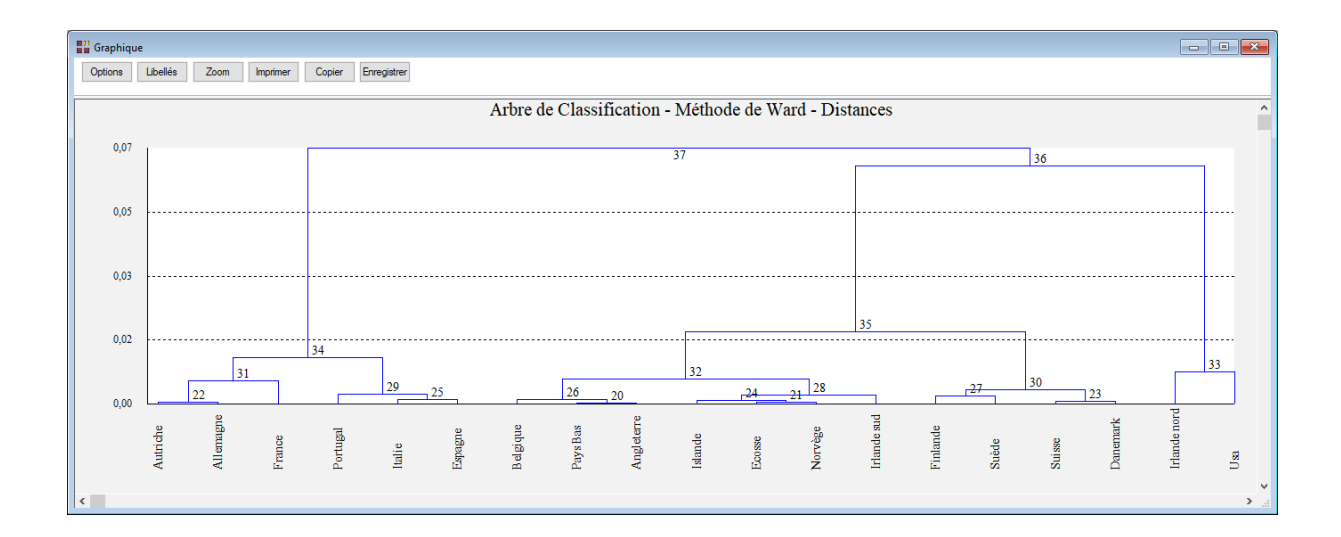

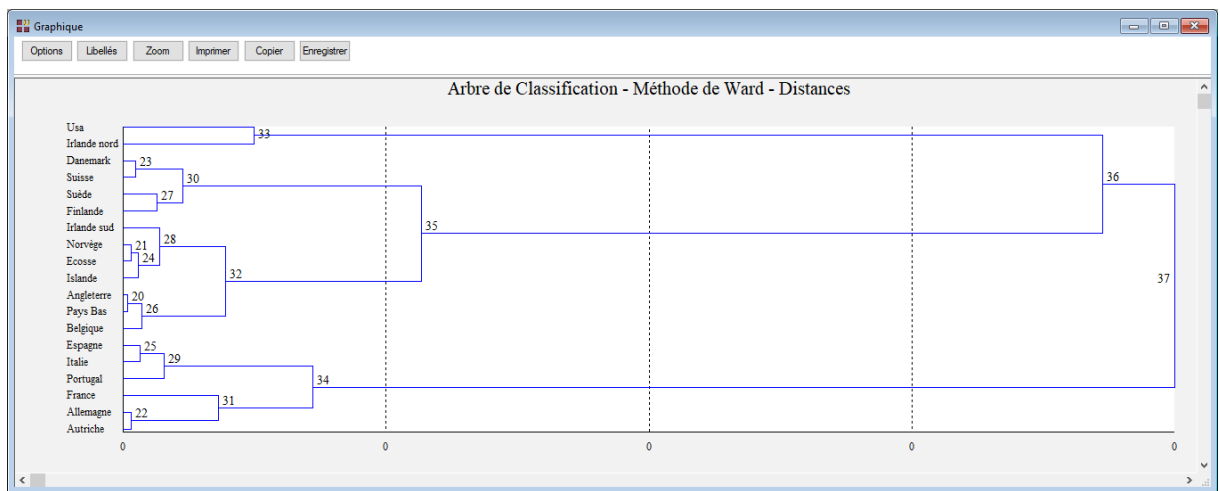

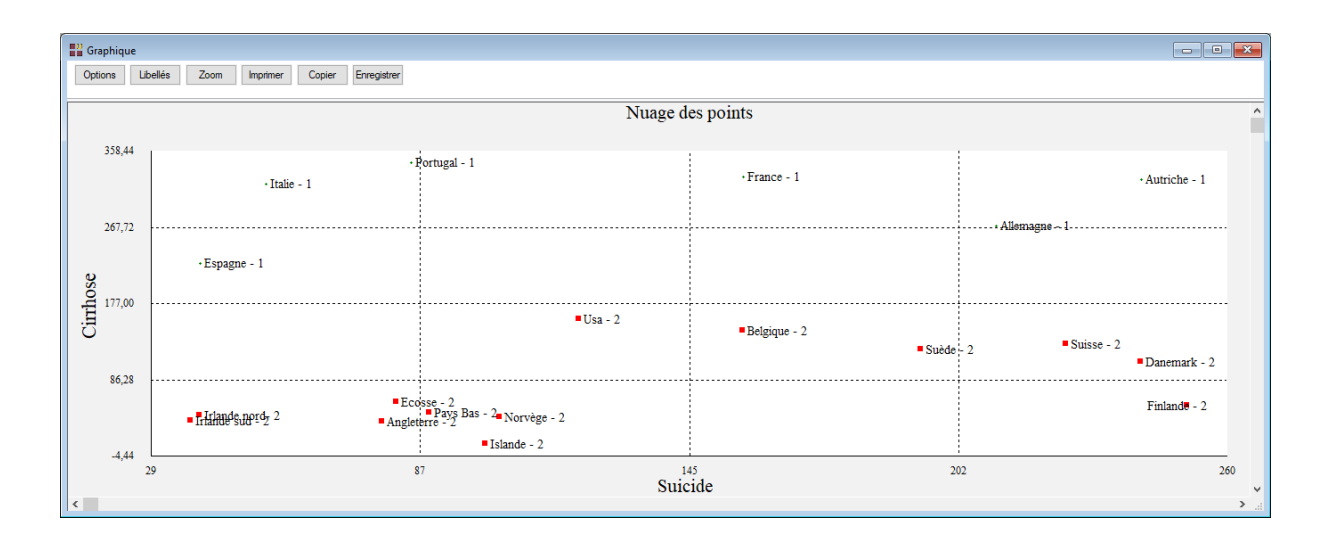

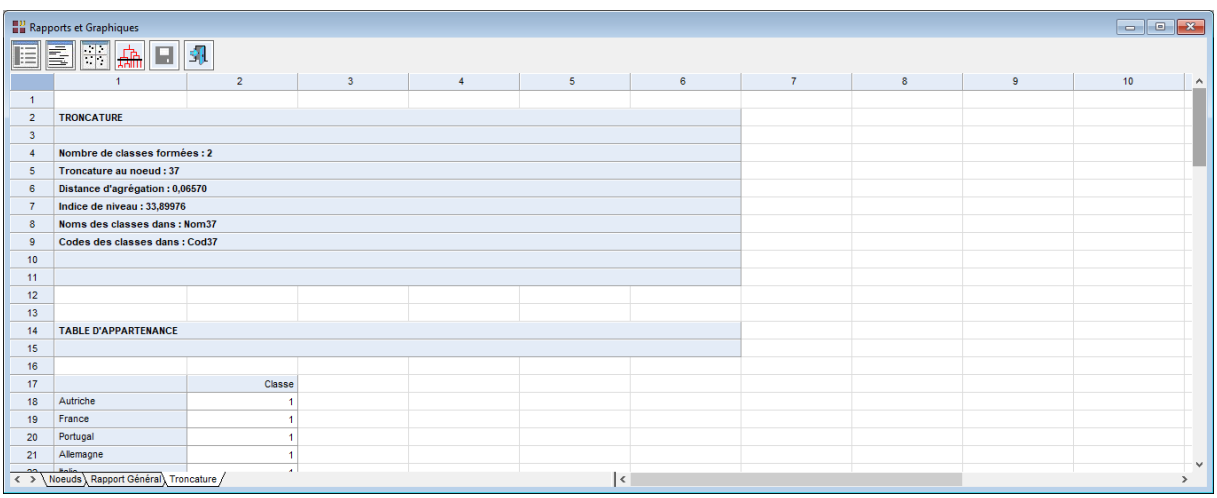

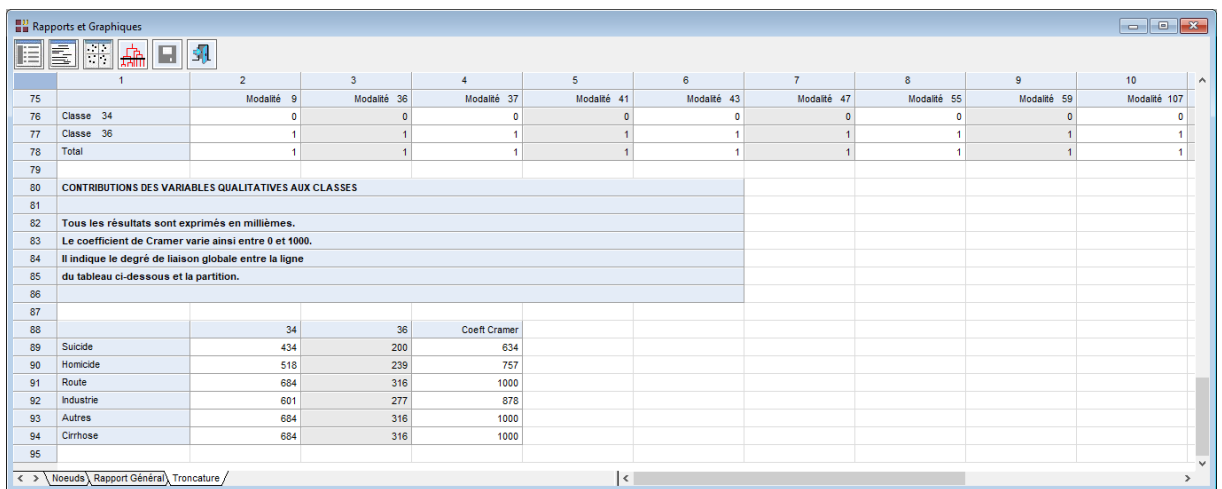

### <span id="page-16-0"></span>**Exemple 3 : Fichier PHYTOS**

Pour illustrer ce troisième exemple, nous utiliserons le fichier PHYTOS.

Ce fichier contient les données d'une étude des affinités de terrain entre espèces végétales. Des relevés ont été effectués sur 16 lieux. Chaque relevé indique pour un lieu donné la présence (1) ou l'absence (0) d'une des 66 espèces végétales.

L'objectif de l'étude est de vérifier le bien fondé de la classification des pelouses "à nard" (du nom de l'espèce dominante), c'est-à-dire des lieux.

Cliquons sur l'icône CAH dans le ruban Décrire.

Nous choisissons toutes les variables de *L3* à *L55* comme variables définissant le tableau de contingence.

Nous choisissons la variable *Lieu* comme variable contenant les libellés associés et la variable *Espèce* comme variable contenant les libellés des lignes.

Nous choisissons de faire une analyse en colonne du tableau de contingence.

La boîte de dialogue montrée ci-après s'affiche.

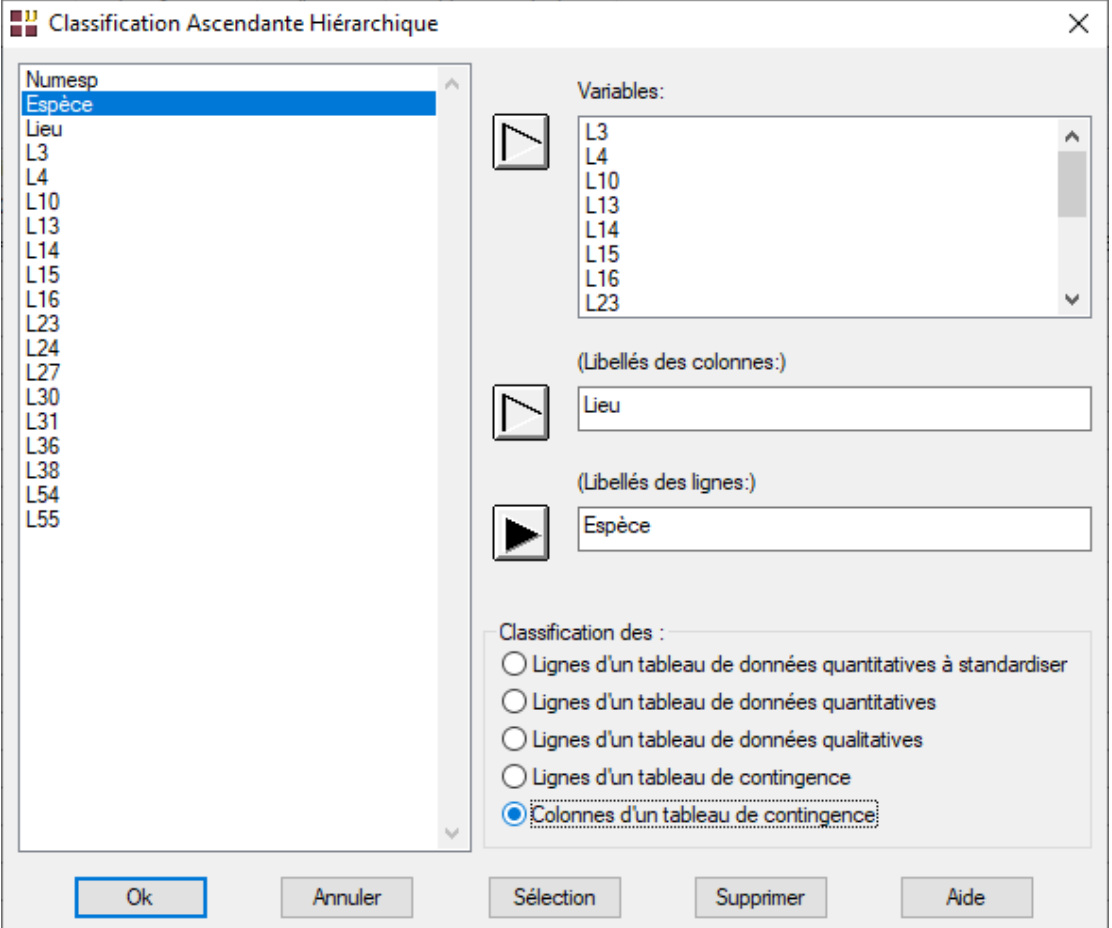

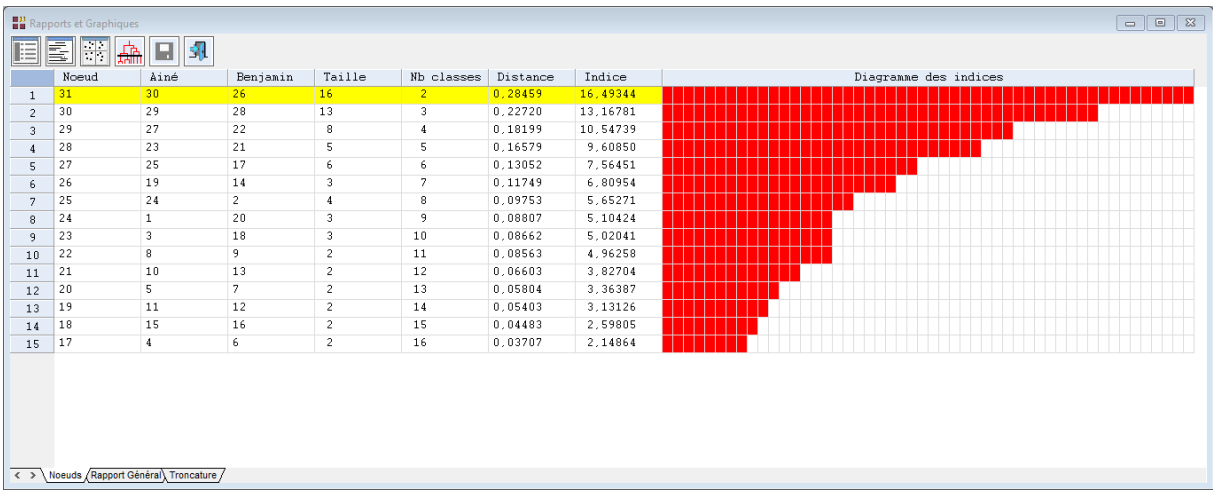

L'indice de niveau est calculé de la façon suivante :

# *100 x (Distance niveau i / Somme des distances)*

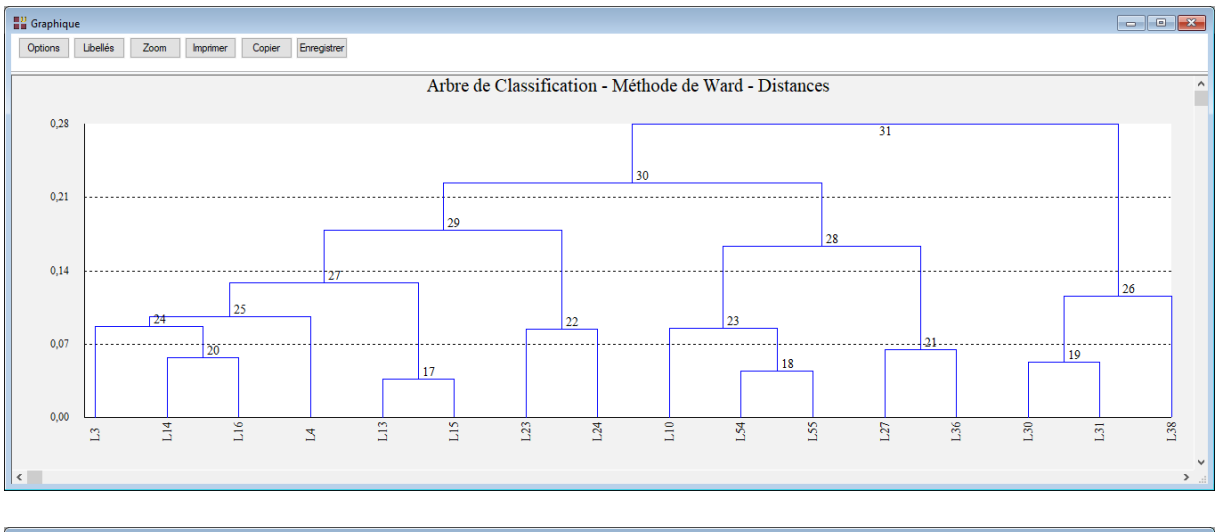

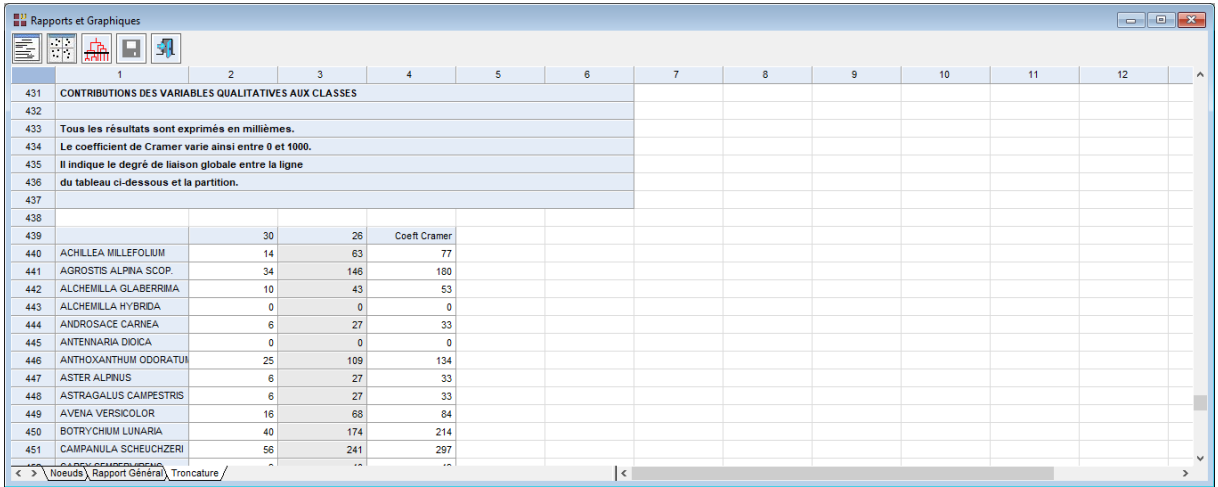

## <span id="page-18-0"></span>**Exemple 4 : Fichier CHIENS**

Pour illustrer ce quatrième exemple, nous utiliserons le fichier CHIENS.

Pour une description du contenu de ce fichier, voir le document 'Analyse des Correspondances Multiples'.

Cliquons sur l'icône CAH dans le ruban Décrire.

La boîte de dialogue montrée ci-dessous s'affiche :

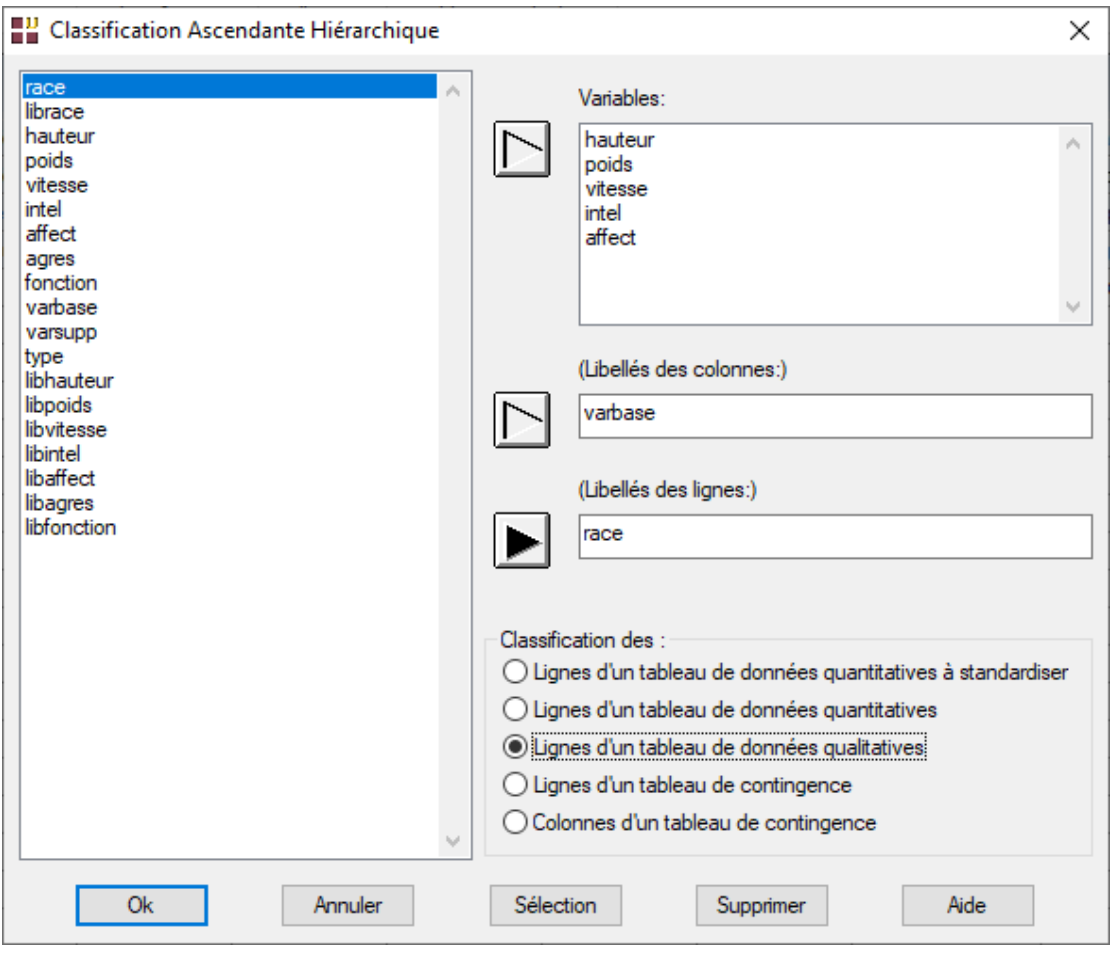

Nous choisissons les variables de *hauteur* à *affect* comme variables définissant le tableau des données.

Nous choisissons la variable *varbase* comme variable contenant les libellés des colonnes et la variable *race* comme variable contenant les libellés des individus.

Nous choisissons de faire une analyse des lignes du tableau de données qualitatives.

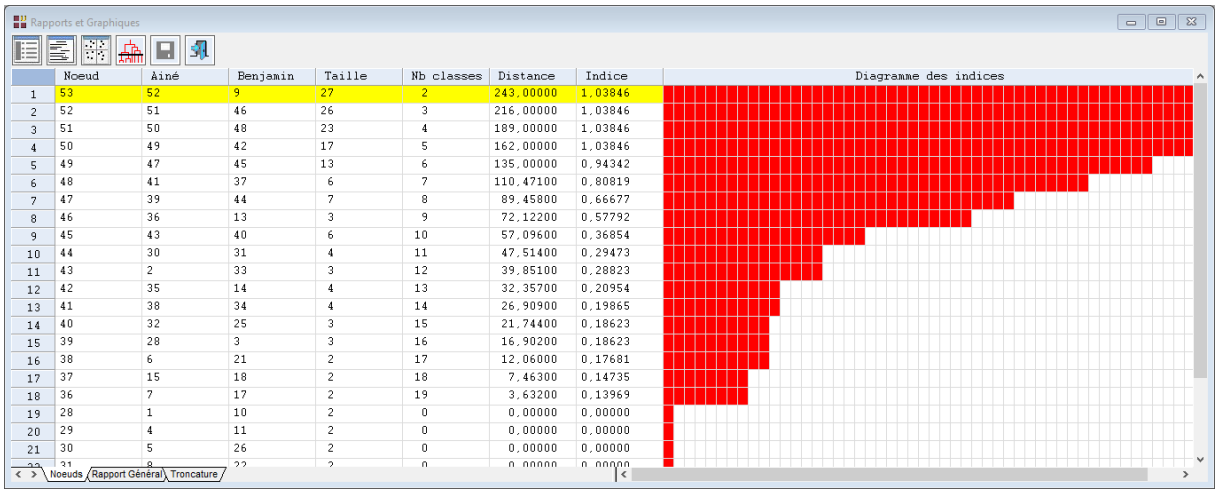

L'indice de niveau est calculé de la façon suivante :

# *(Distance niveau i – Distance niveau i-1) / (n - 1) où n = nombre de lignes*

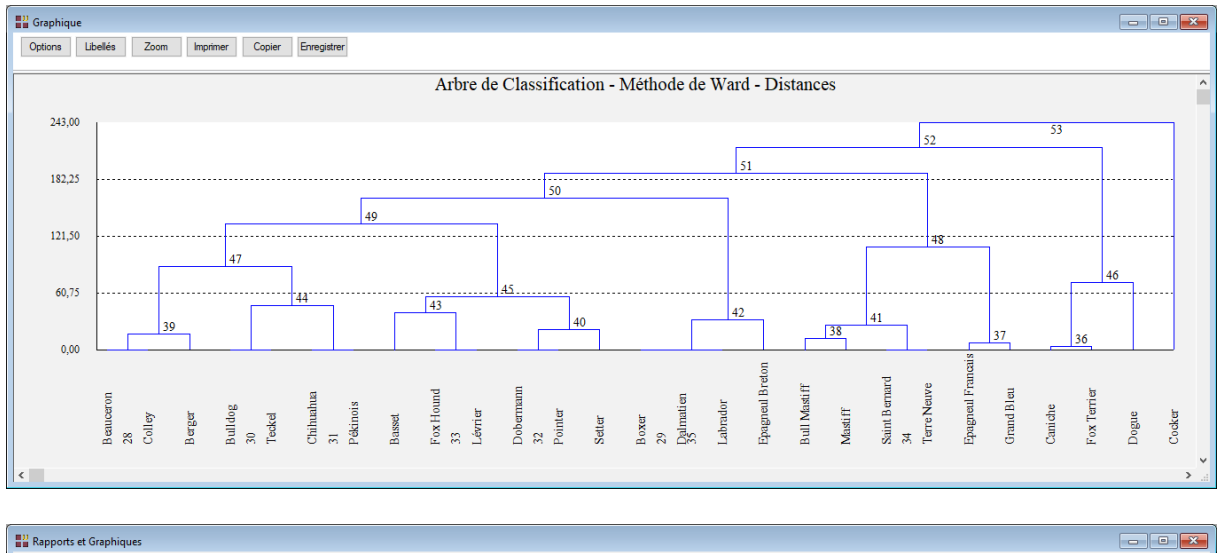

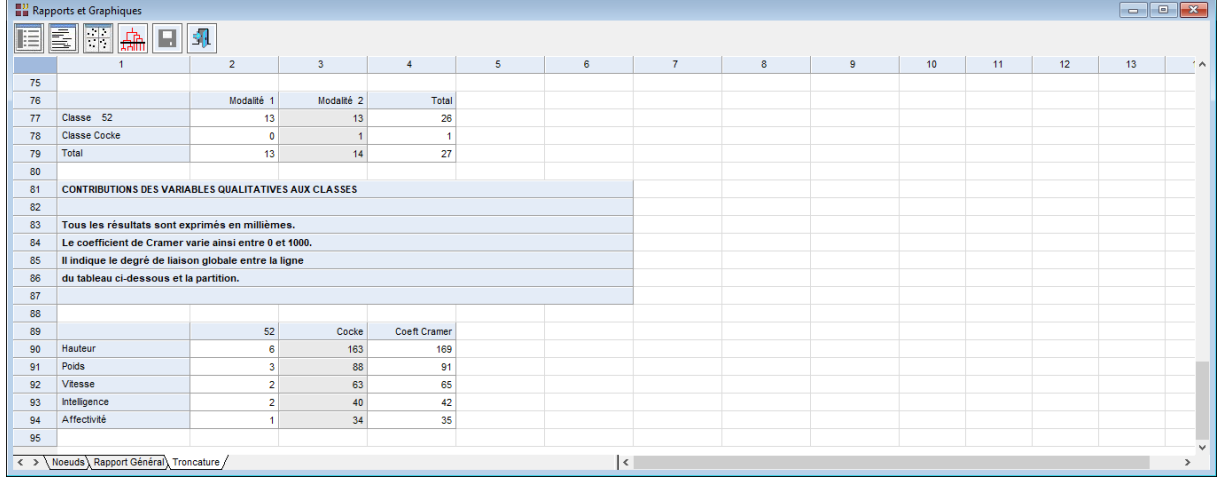

## <span id="page-20-0"></span>**Les variables internes créées par la procédure**

Voici la liste des variables internes créées par la procédure. A noter que certaines des variables mentionnées ci-dessous peuvent ne pas apparaître, en fonction des options choisies.

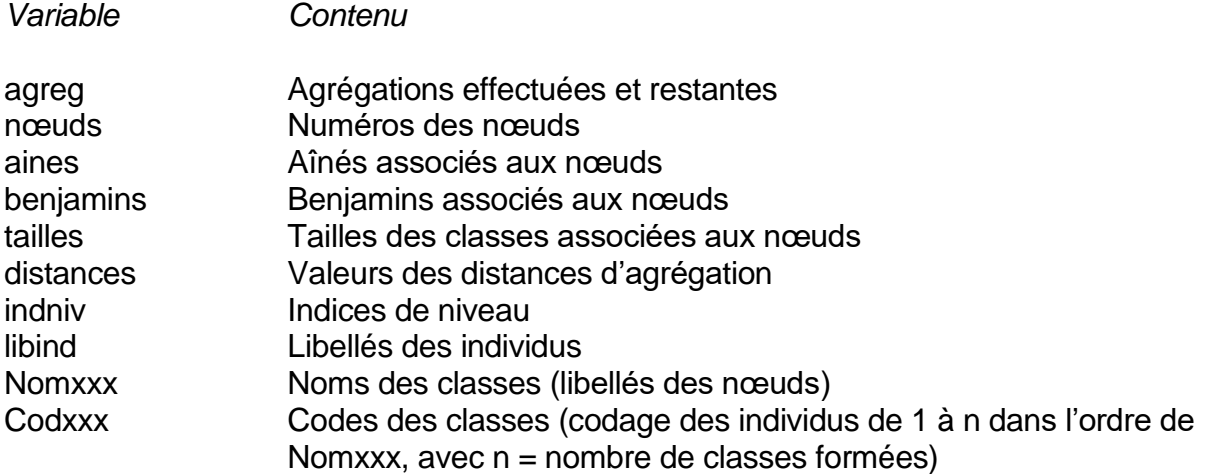

Il y a autant de couples (Nomxxx, Codxxx) que de troncatures effectuées (xxx = numéro du nœud où la troncature a été effectuée).